Youtube 建立頻道簡單步驟:

以下是對還沒有使用過 youtube 個人頻道的老師,已經有使用的就用原本的就好

1. 登入學校 google edu 帳號

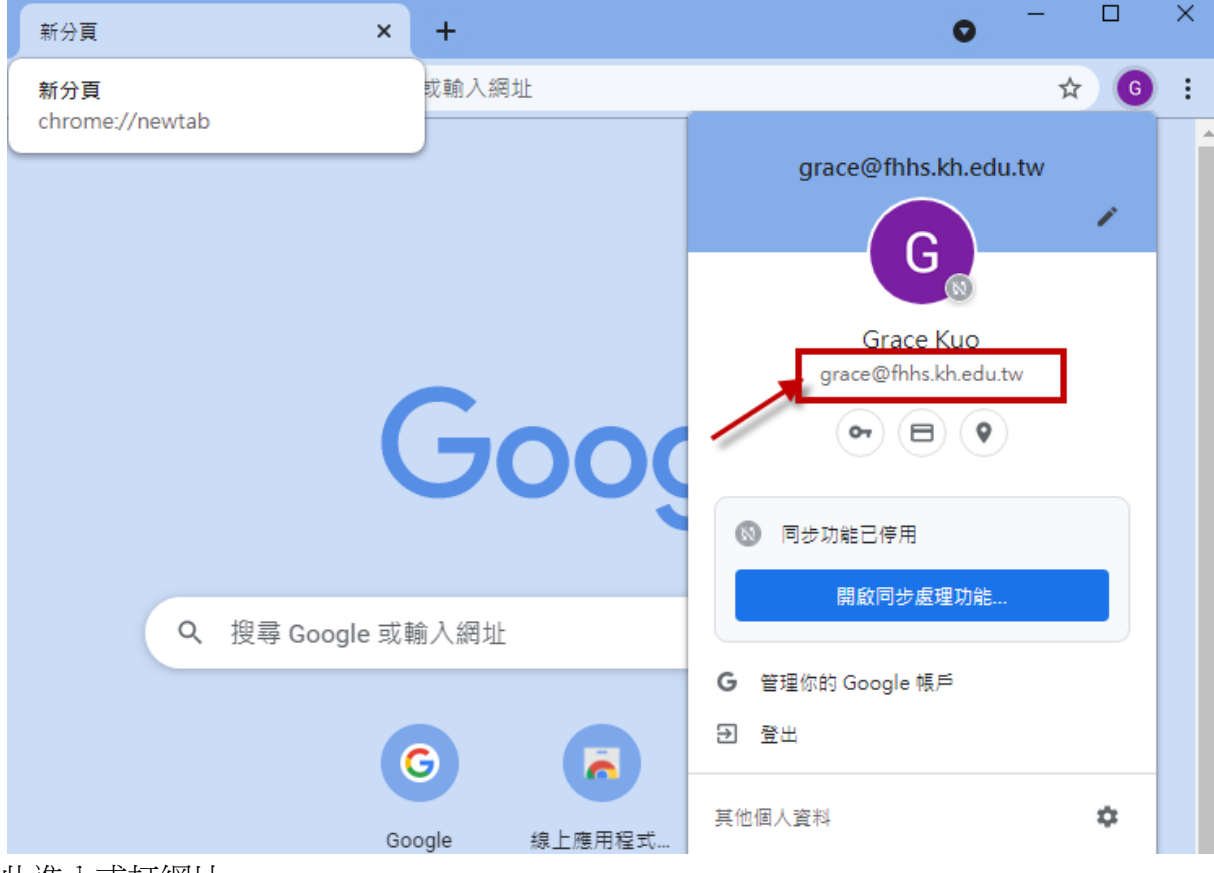

2. 由此進入或打網址

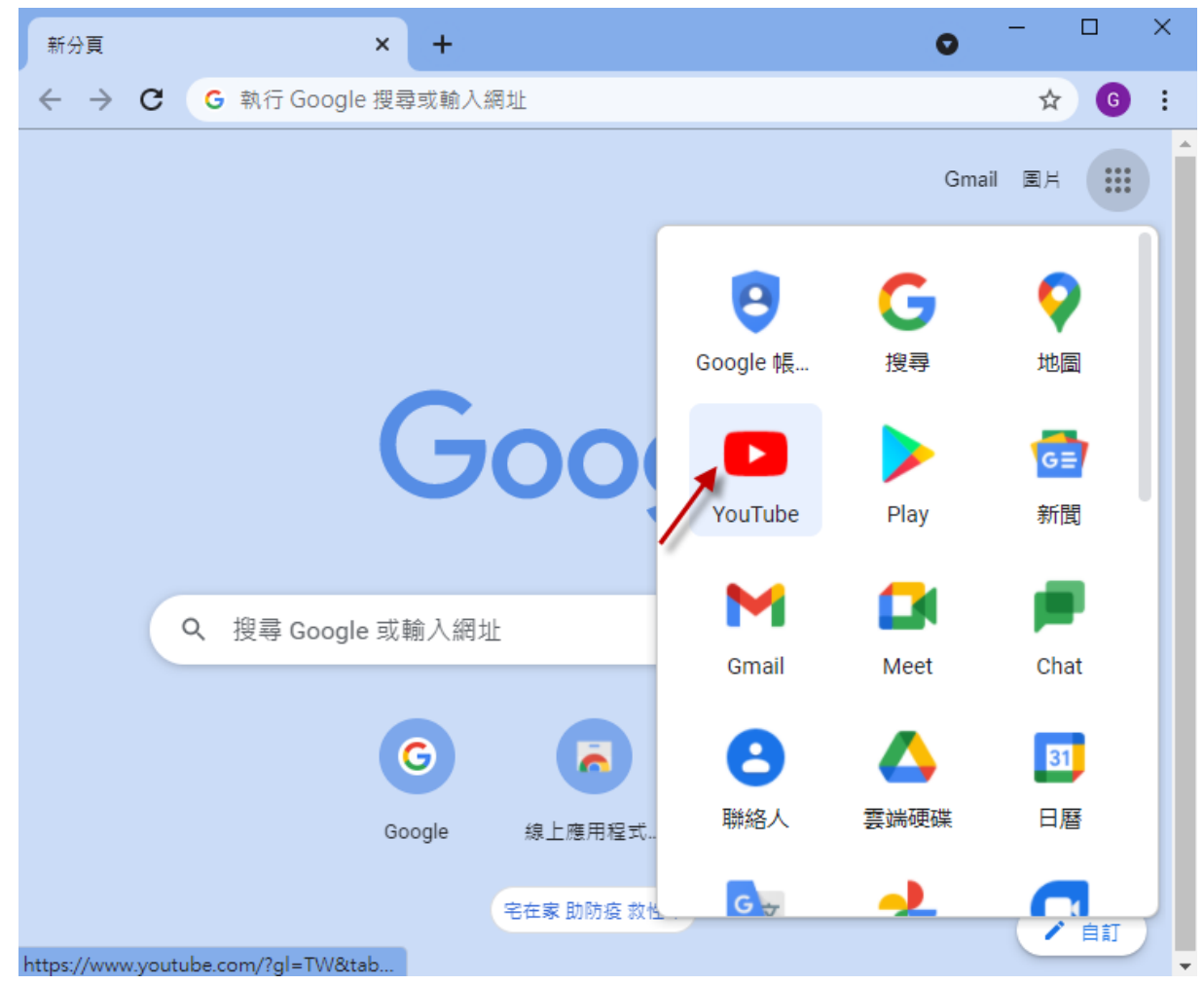

3. 還沒建立過頻道,這邊出現的是「建立頻道」

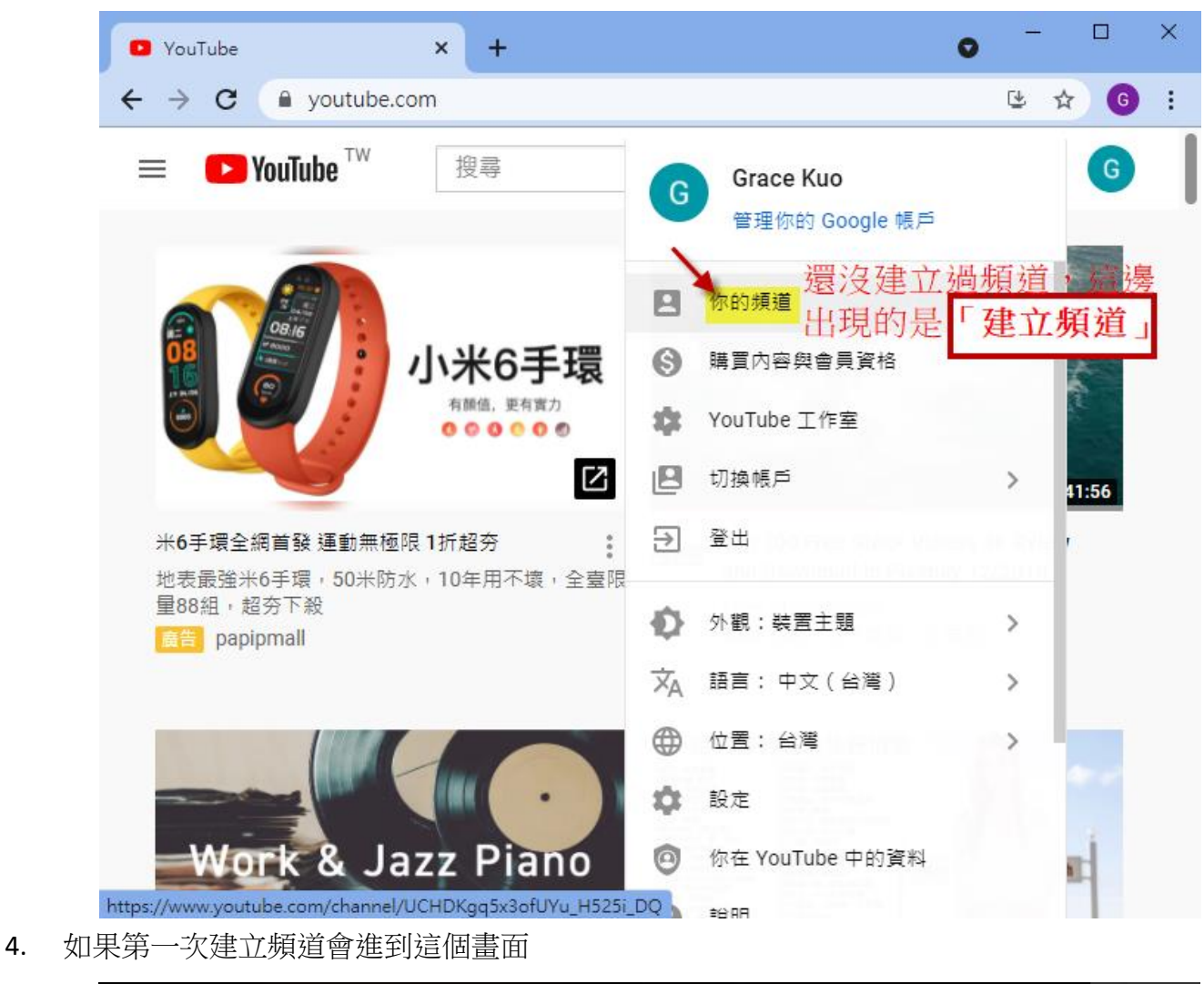

你的資料顯示方式

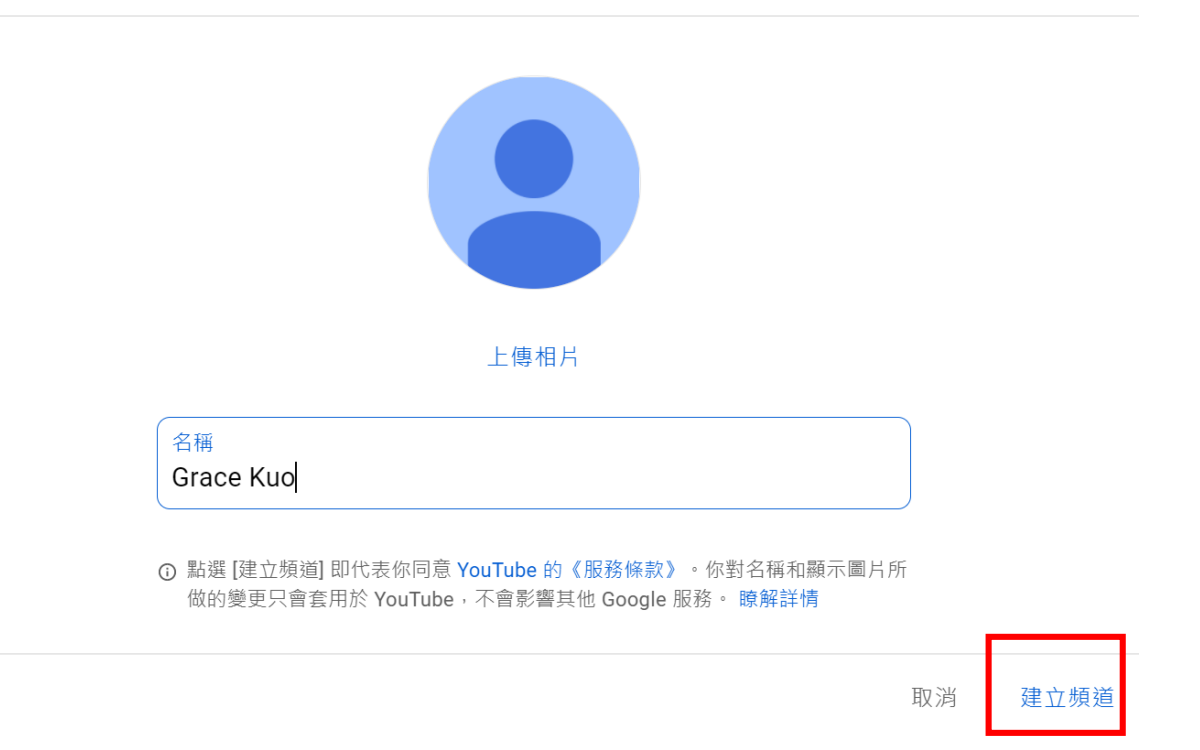

5. 上傳影片之前,先建立一個播放清單(我會把同一天上課的課程放到同一個播放清單,所以不急 著上傳影片,先進到管理影片

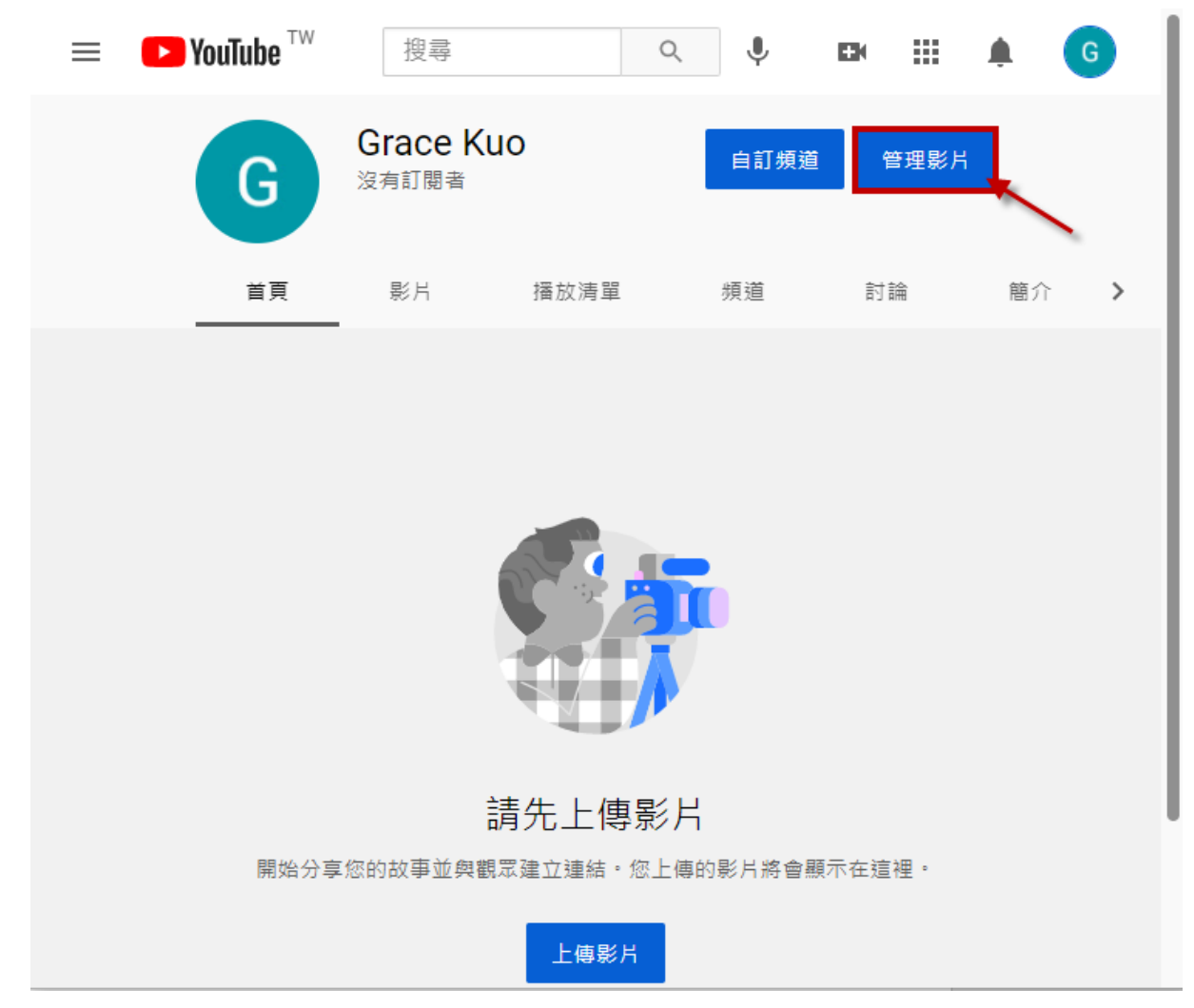

6. 由管理影片進到頻道內容,點選左側播放清單

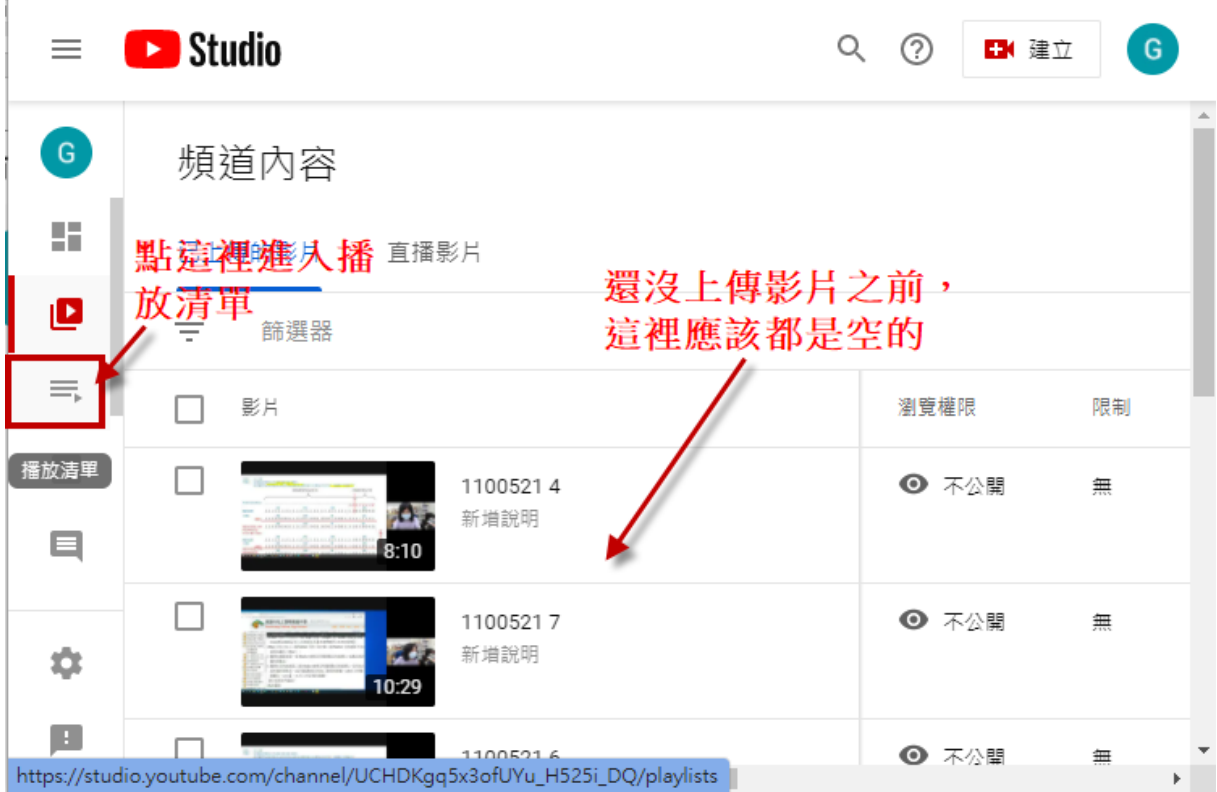

7. 進到頻道播放清單,當然就是按新增了

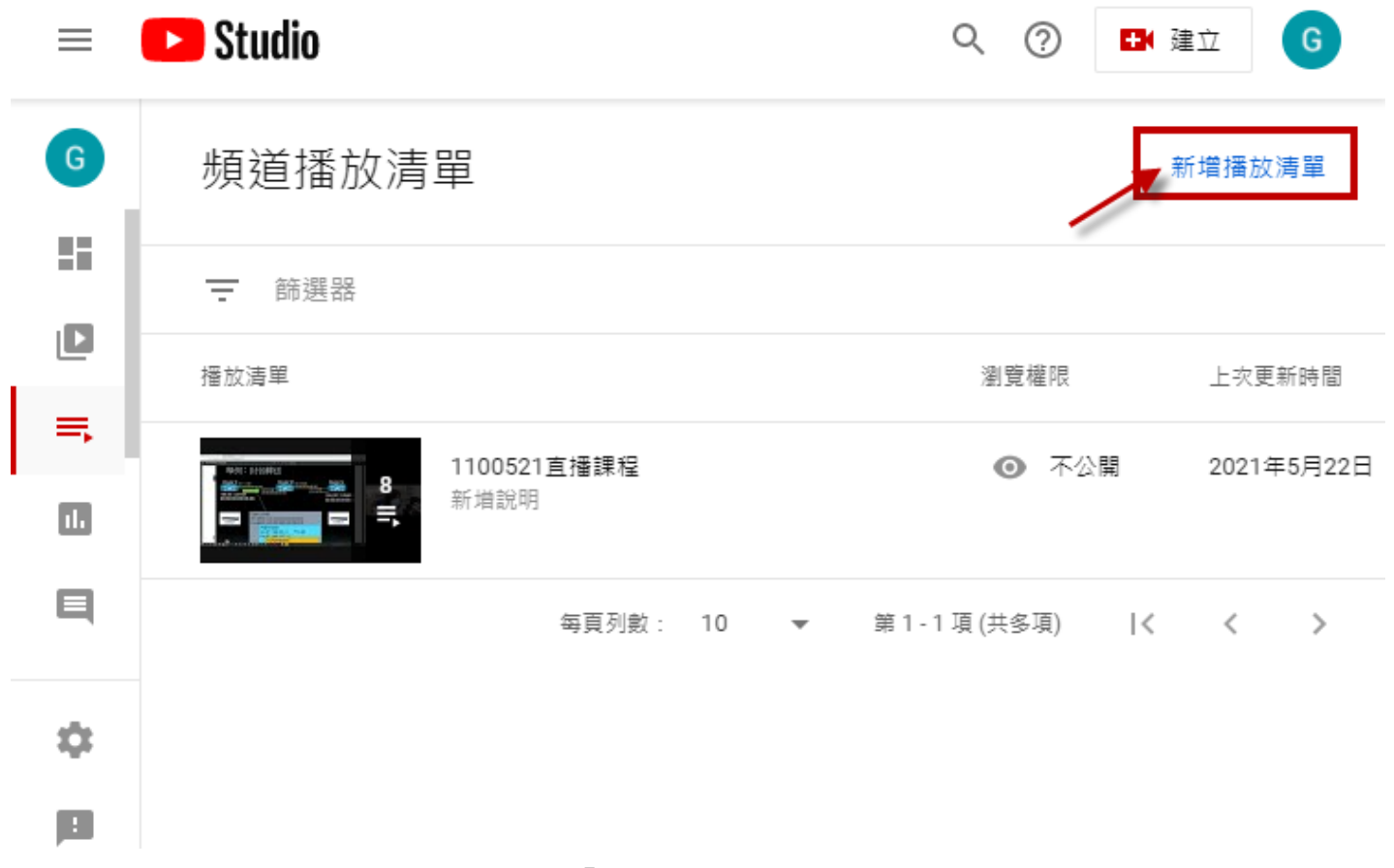

# 8. 先打播放清單名稱,與權限設定完按「建立」即可

 $\blacksquare$ 

#### Studio  $\boxed{G}$  $\equiv$

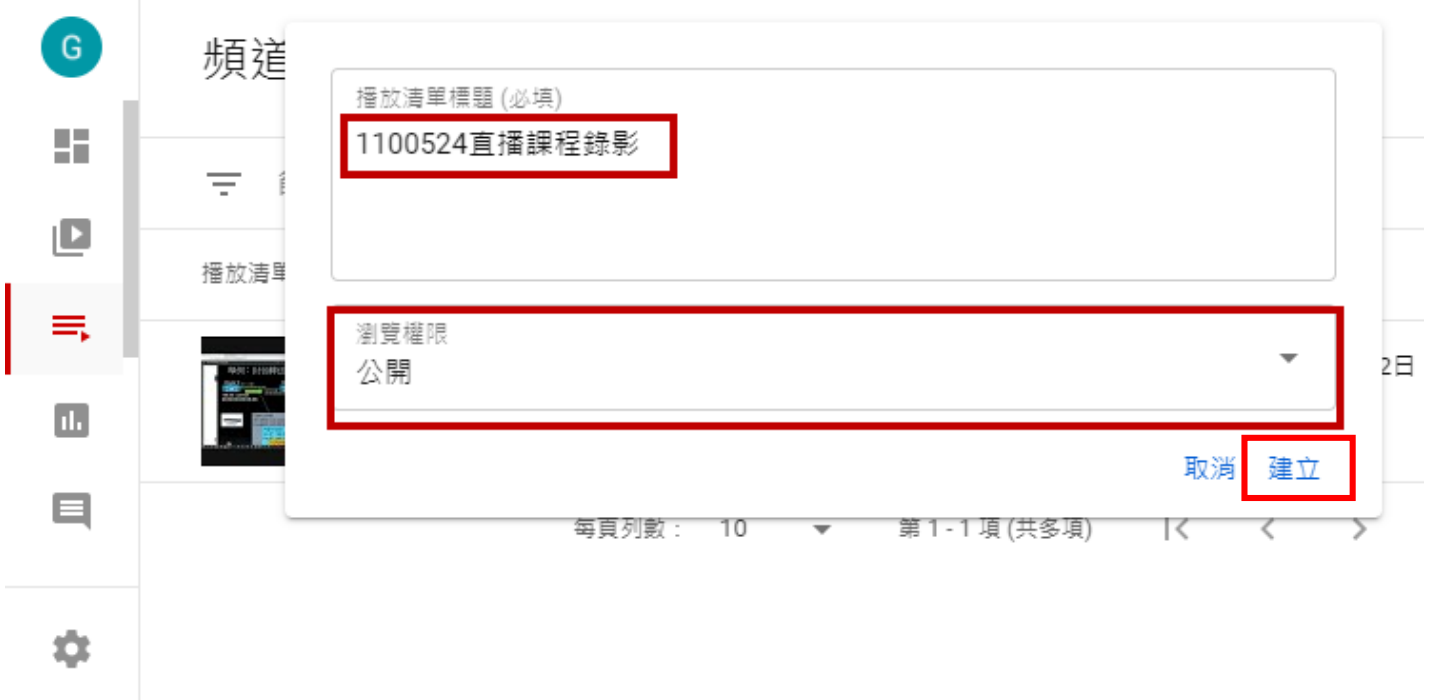

9. 權限我都設定為不公開,然後直接把連結給自己的學生,說明如下

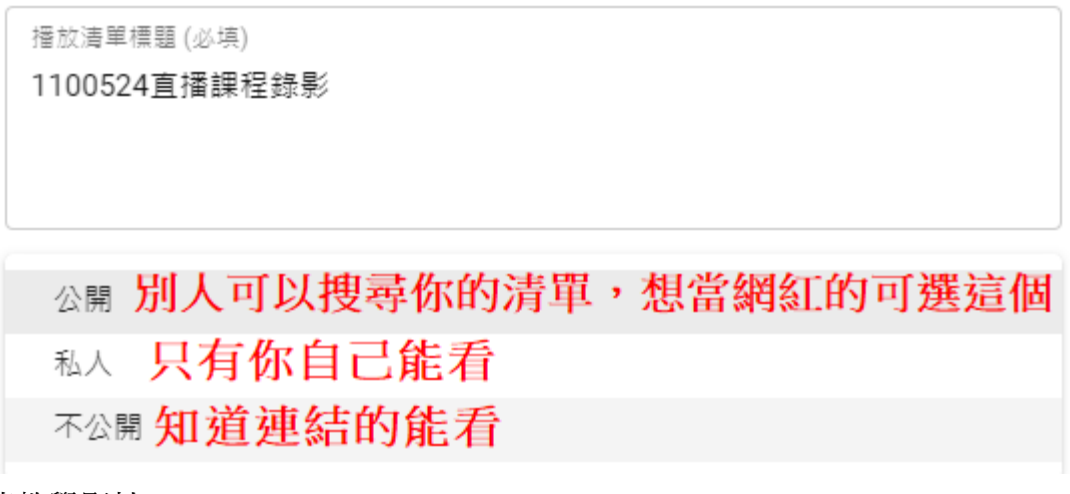

10. 準備上傳教學影片

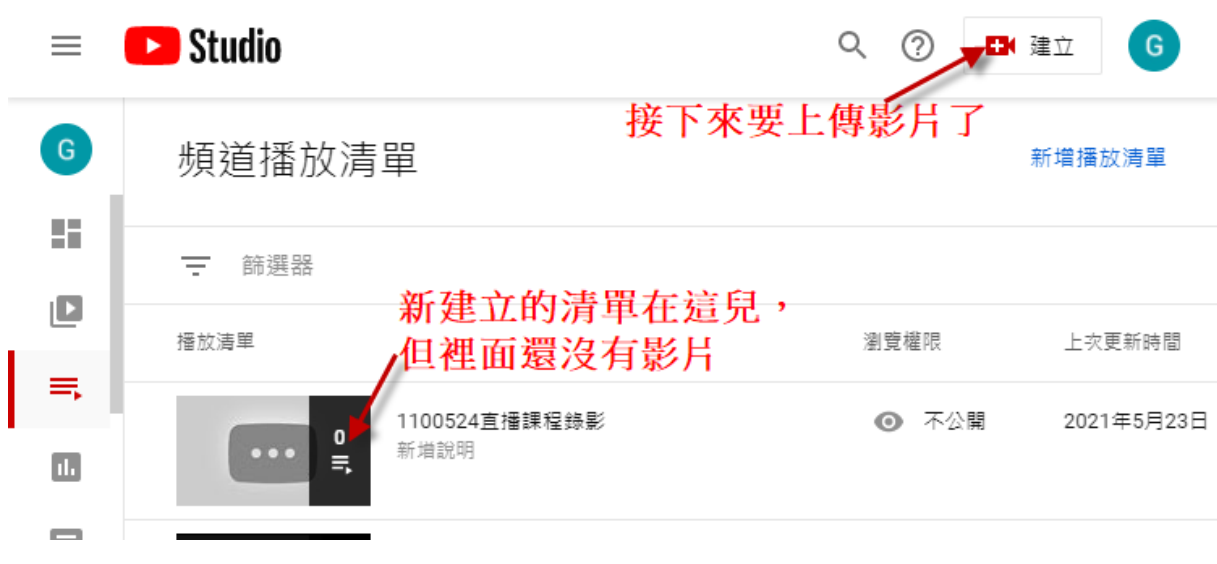

11. 上傳教學影片

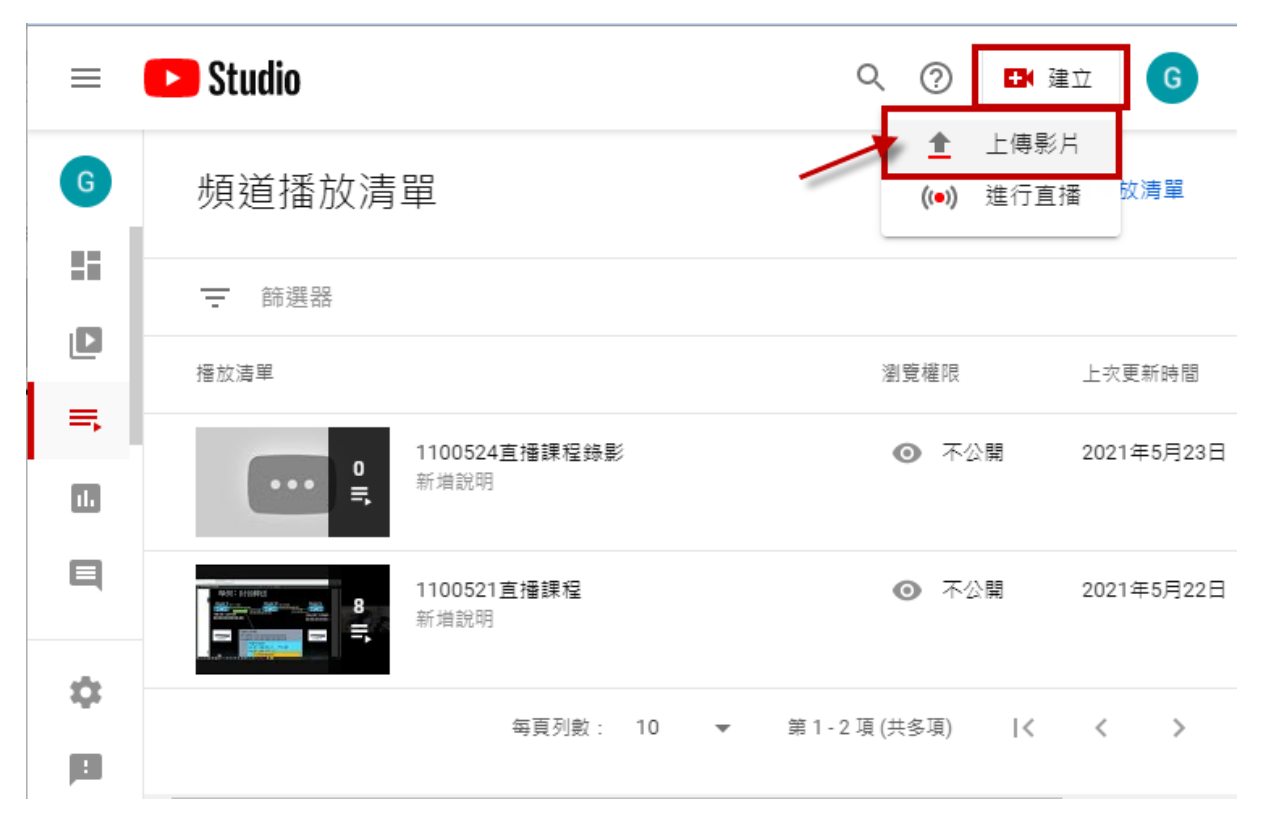

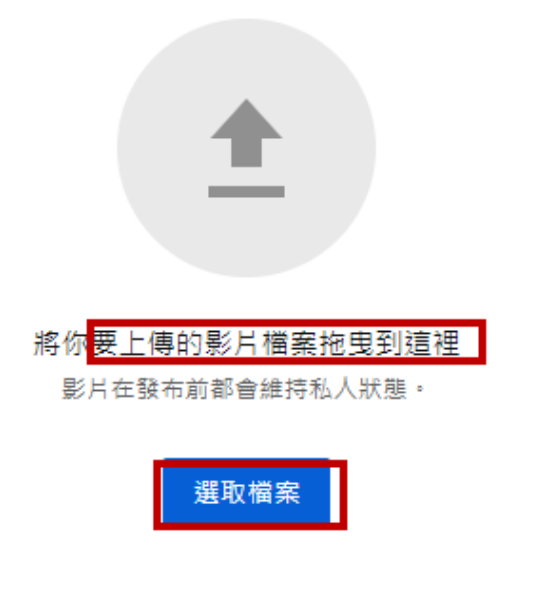

將影片提交至 YouTube 即代表您瞭解並同意 YouTube 的《服務條款》和《社群規範》。 請勿侵犯其他使用者的版權或隱私權。 瞭解詳情

## 13. 等待影片處理時先設定影片標題、播放清單

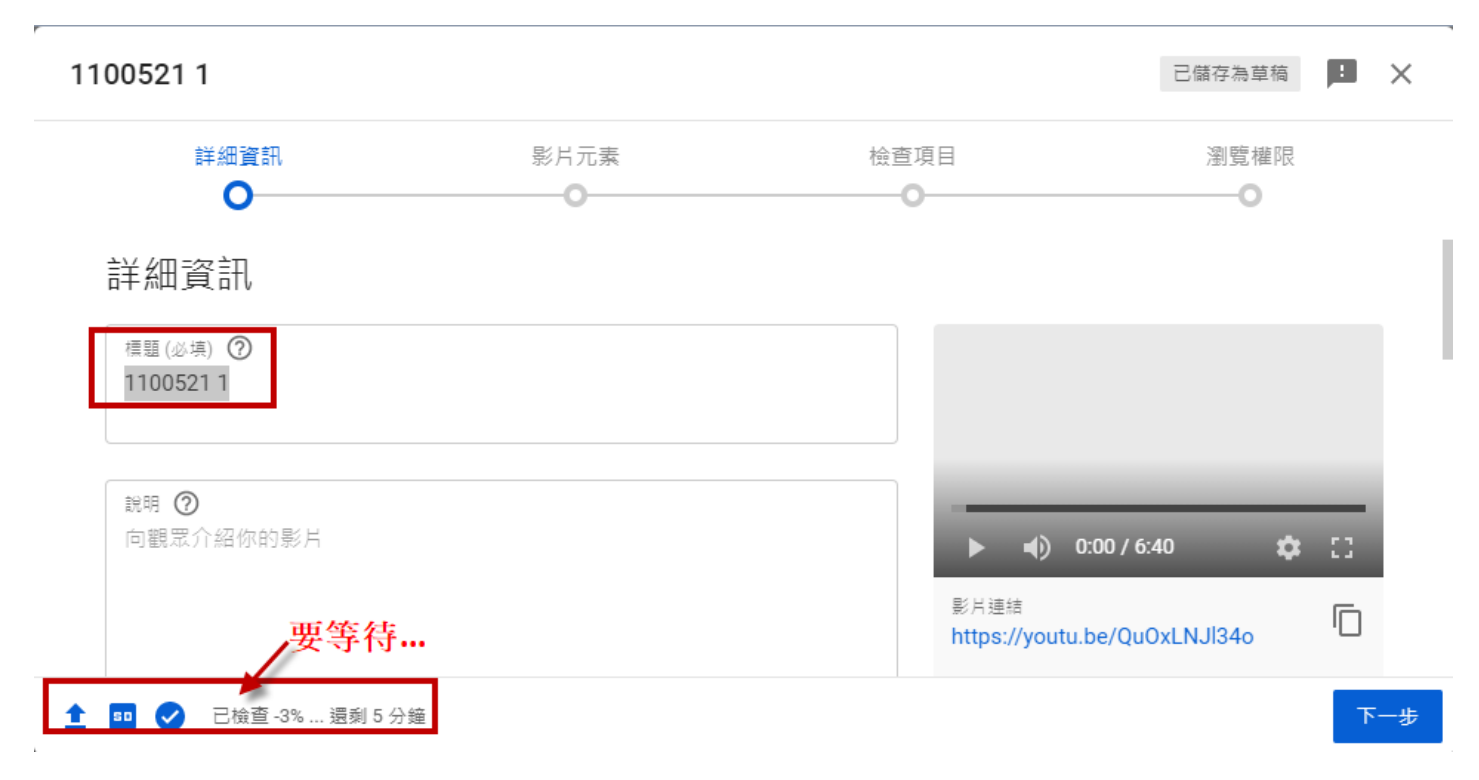

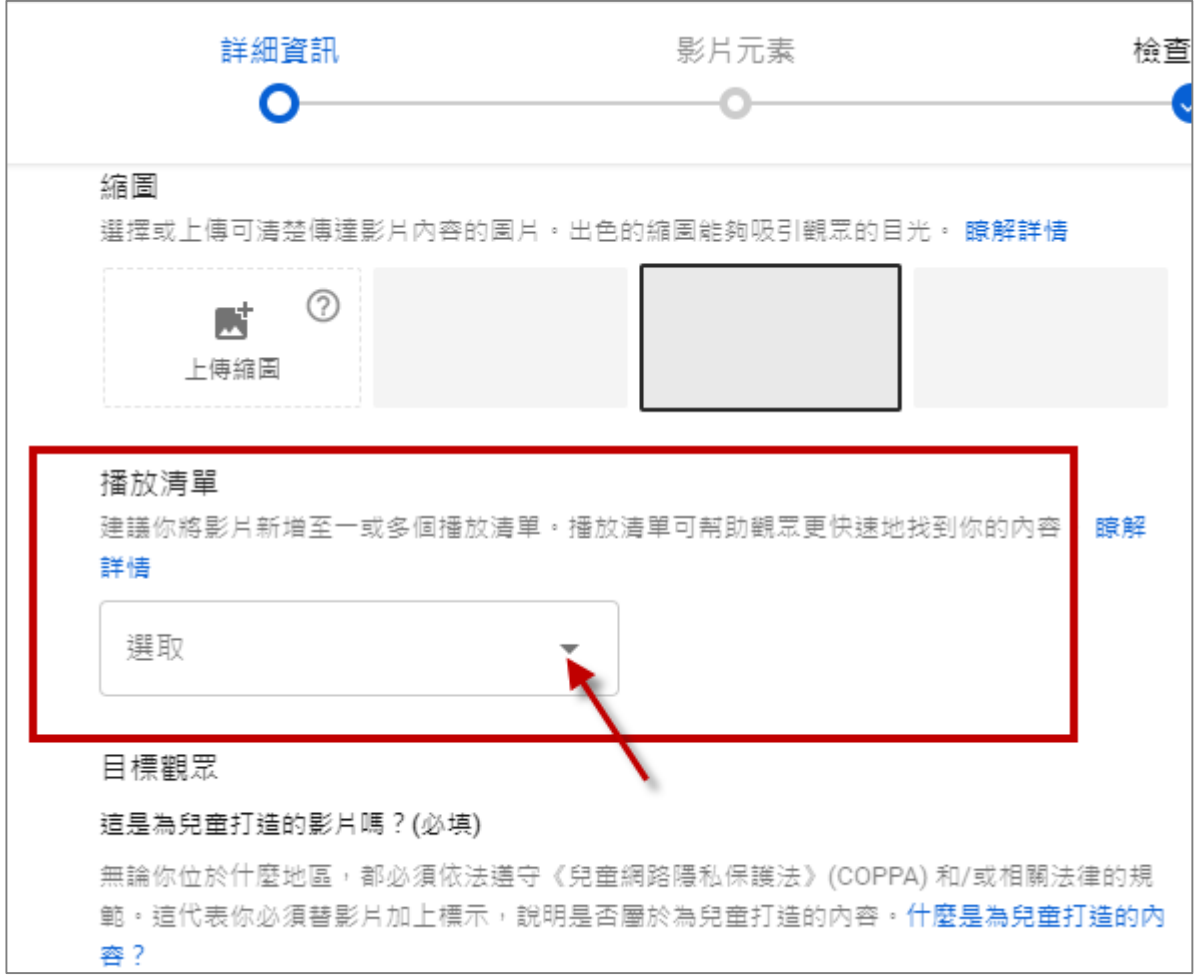

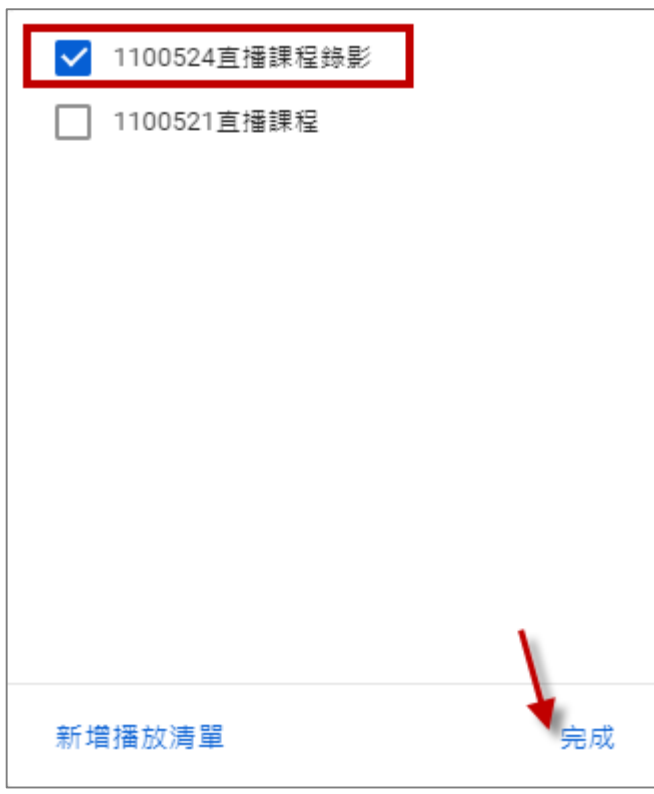

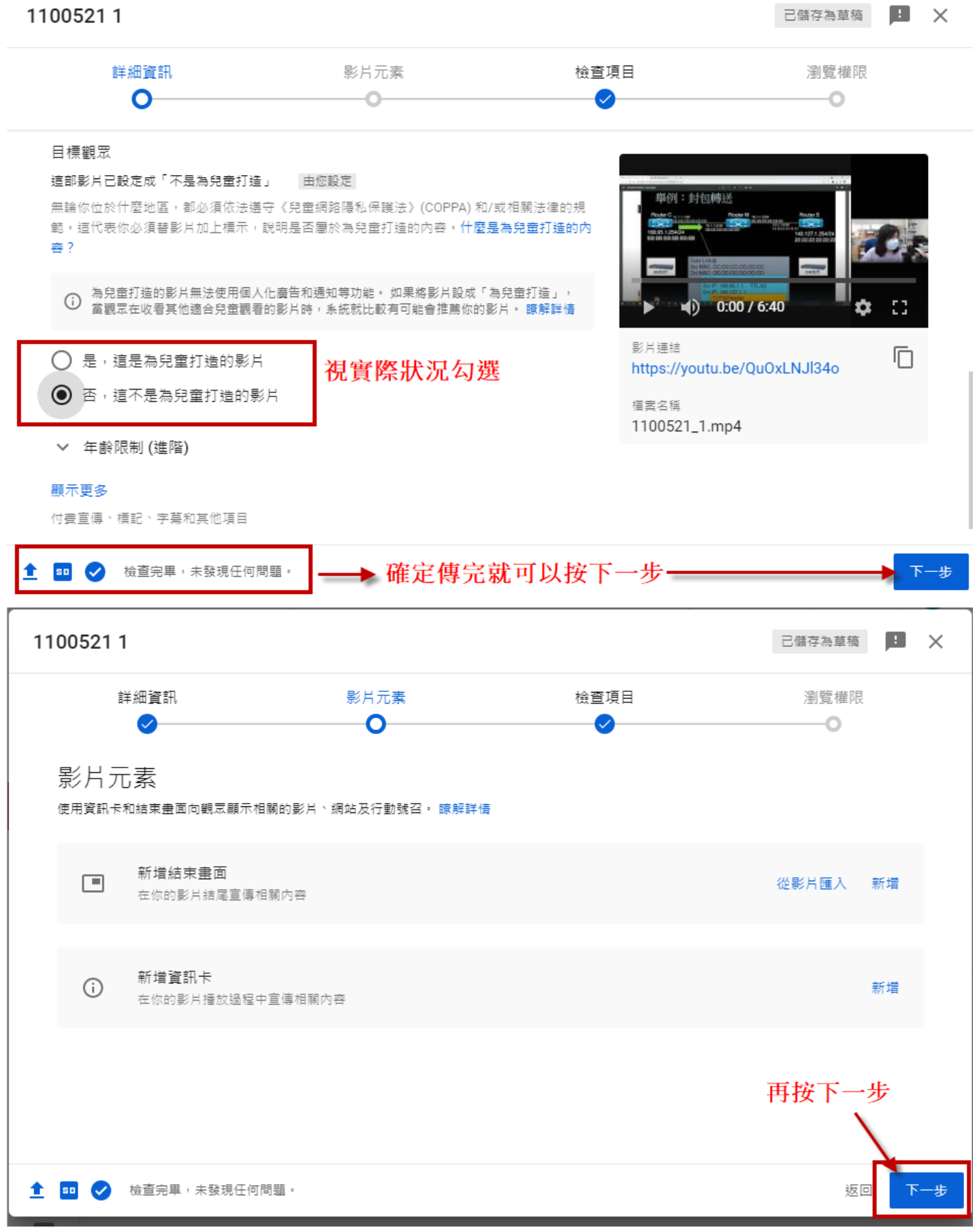

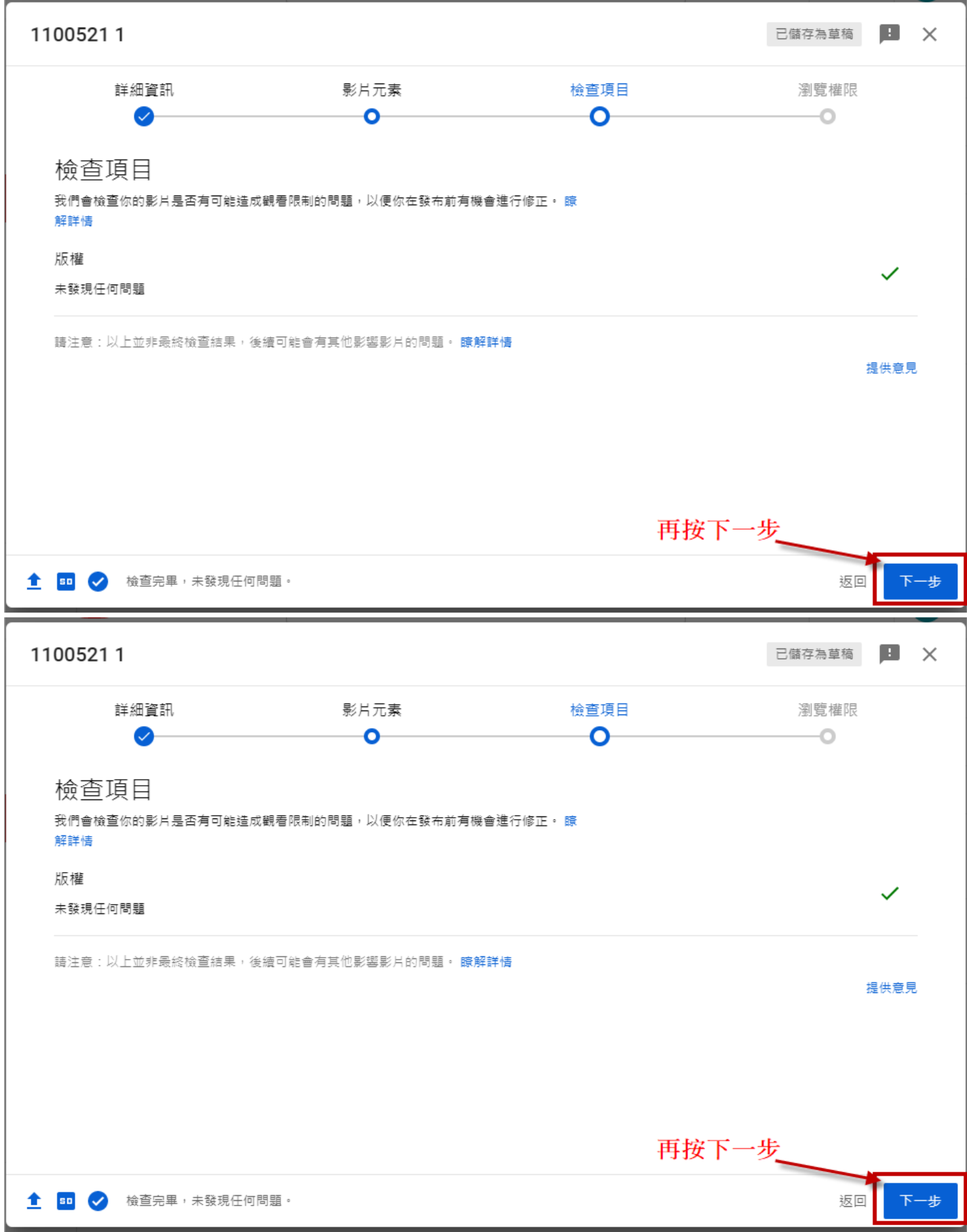

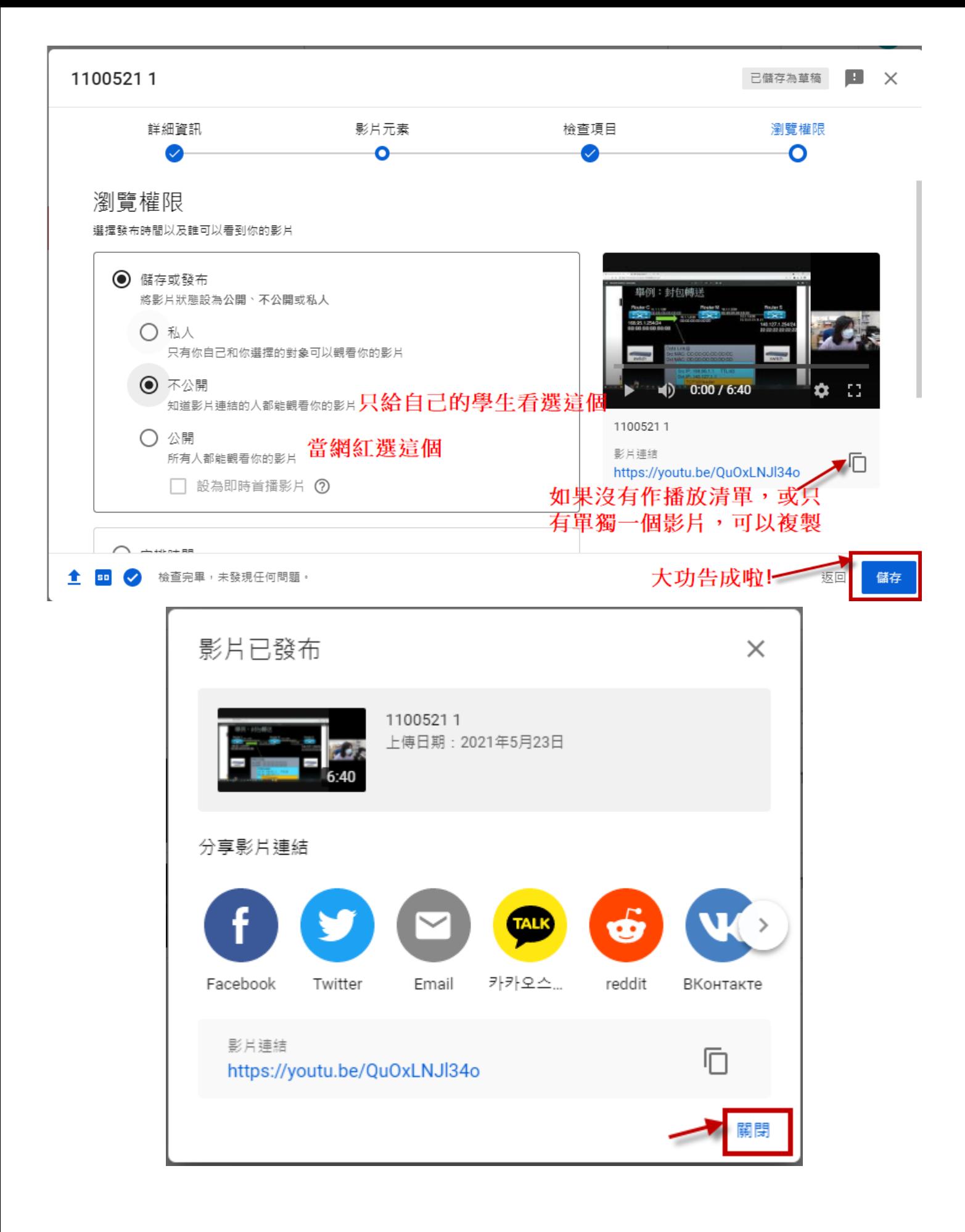

## 14. 清單連結分享

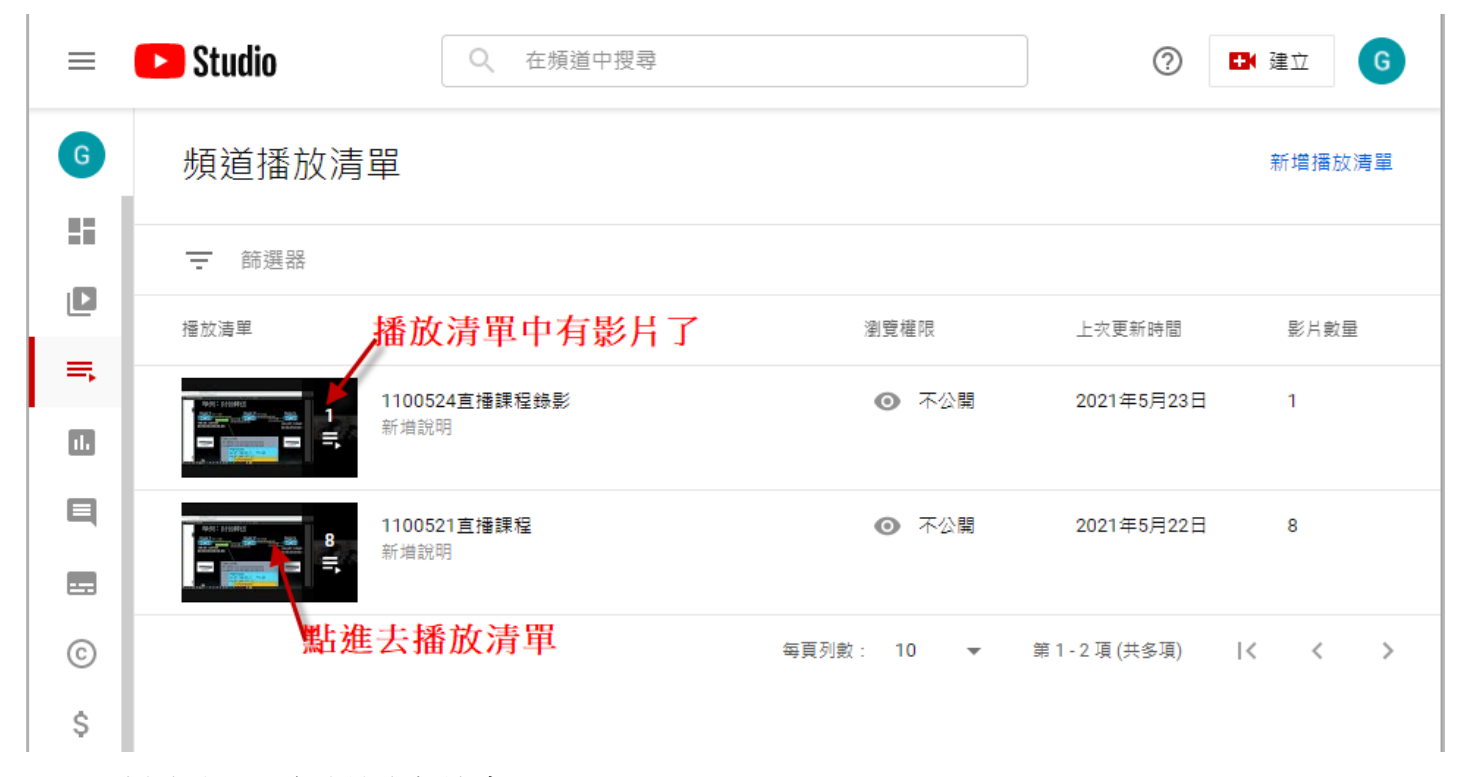

#### 15. 用播放清單分享應該方便許多

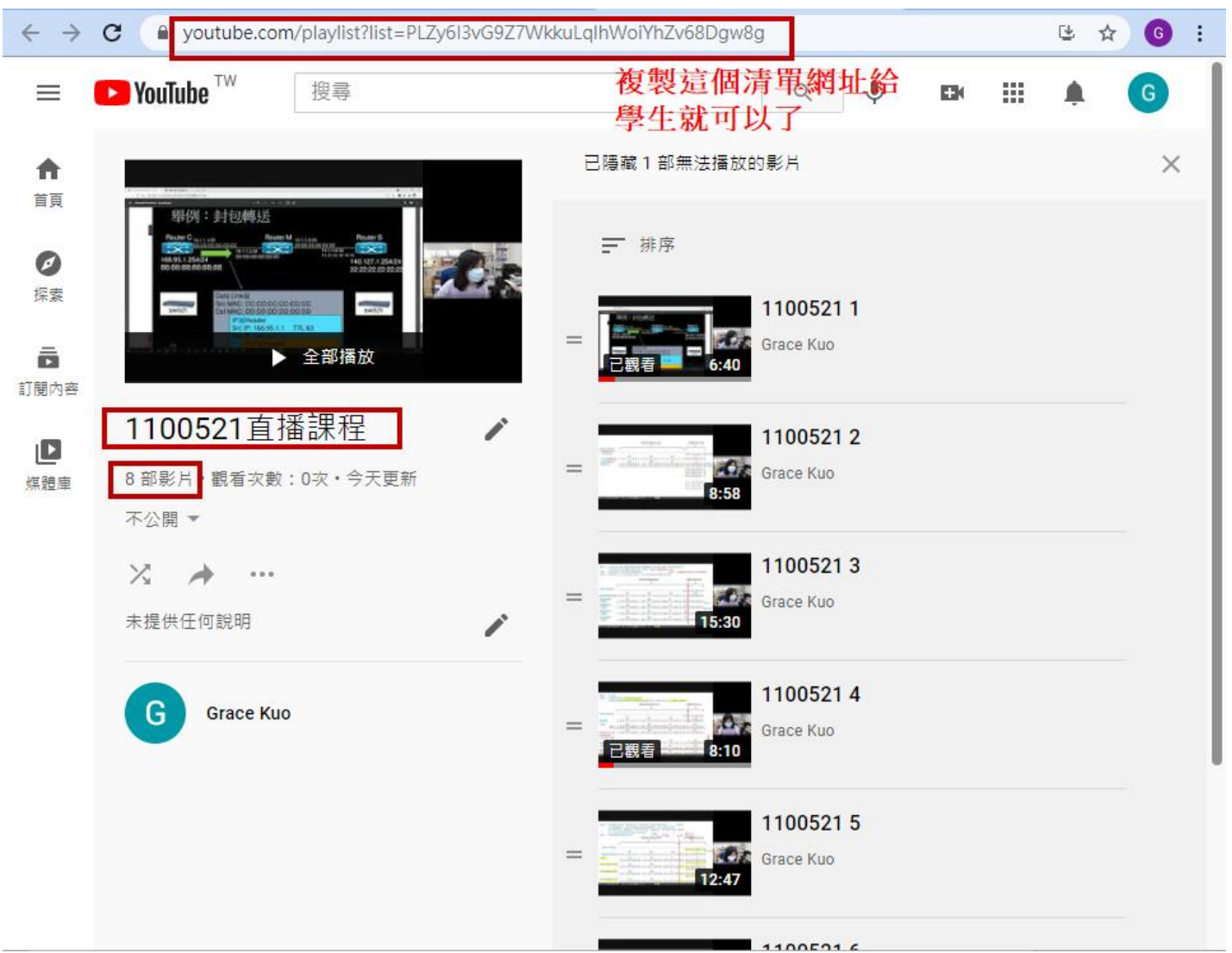

16. 最後若是錄教學影片最好分段,大約 15 分鐘一段,用 YT 直播教學也可以, Google Meet 直播上 課 45 分鐘錄下來的,我都先剪成 3~4 段,避免上傳到 YT 檔案過大。